#### **Инструкция**

#### **1. Зайти в личный кабинет**

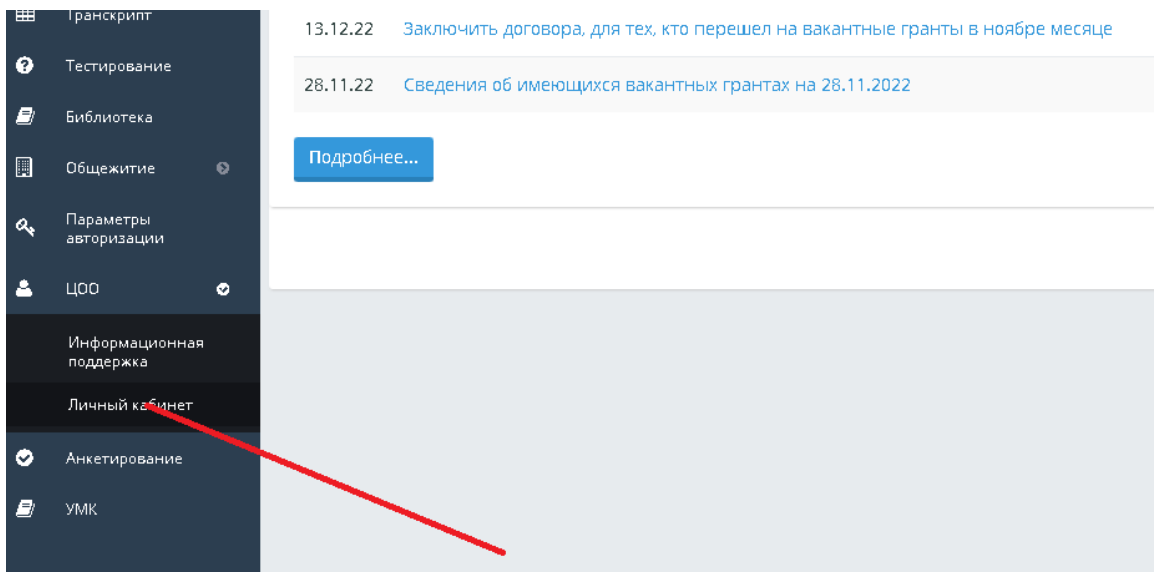

#### **2. Выбрать категорию: прием заявлений**

# **3. Выбрать услуги: заявление повторный курс**

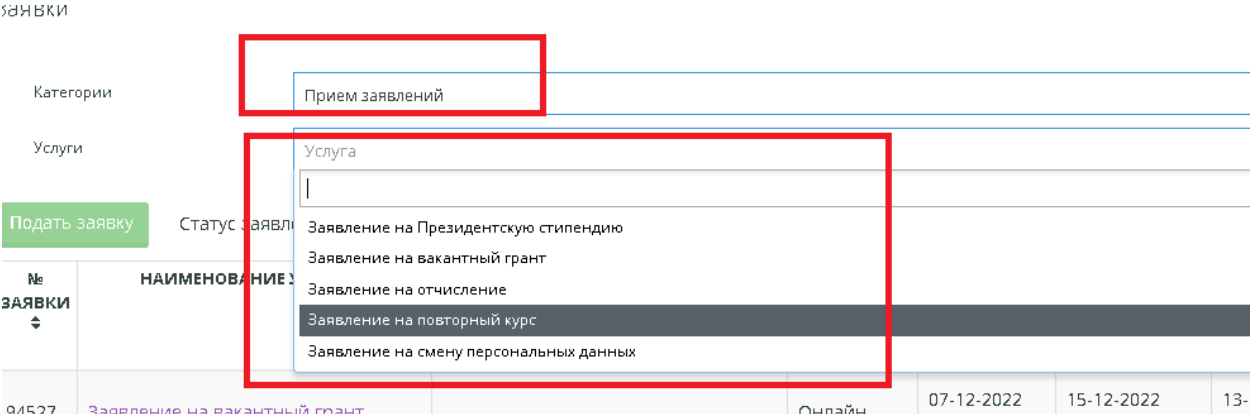

#### **4. Подать заявку**

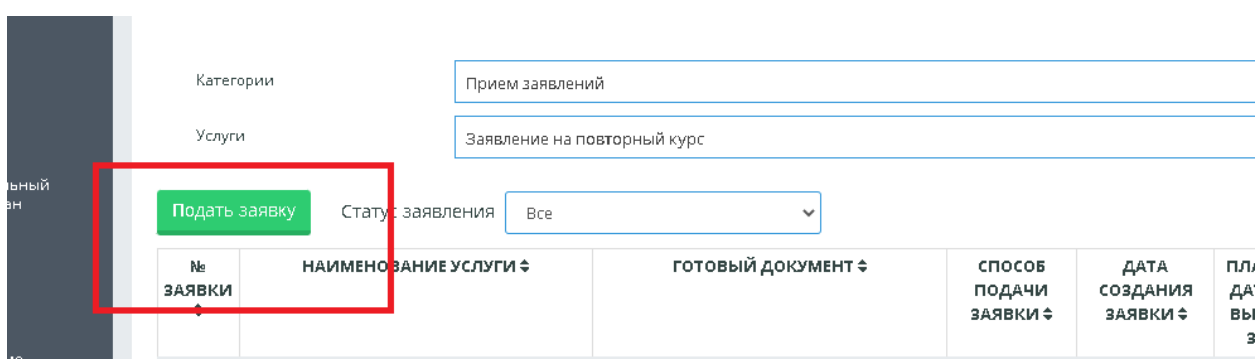

- **5. Во вкладке «Сведения по заявителю» проверить заполнены ли следующие поля: - мобильный телефон**
	- **- e-mail**

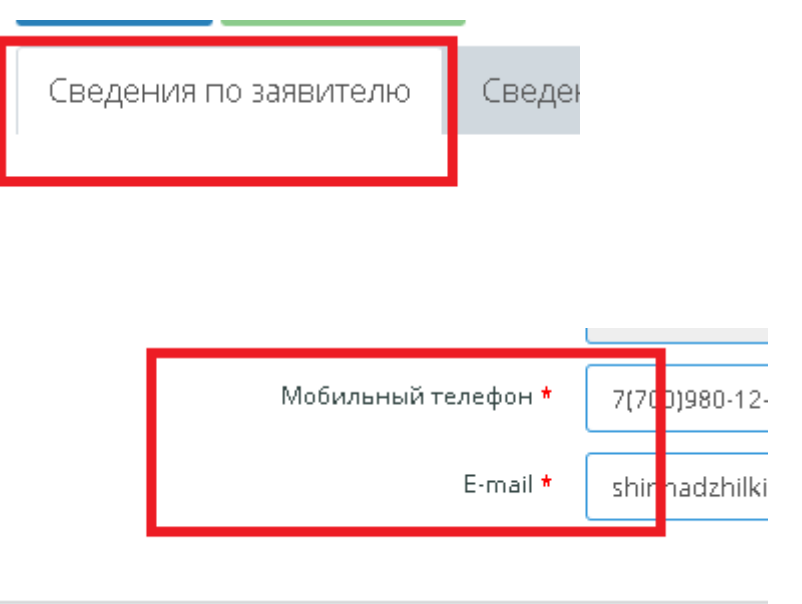

## **6. Затем во вкладке «Сведения по заявке» набрать значения, как указаны на картинке**

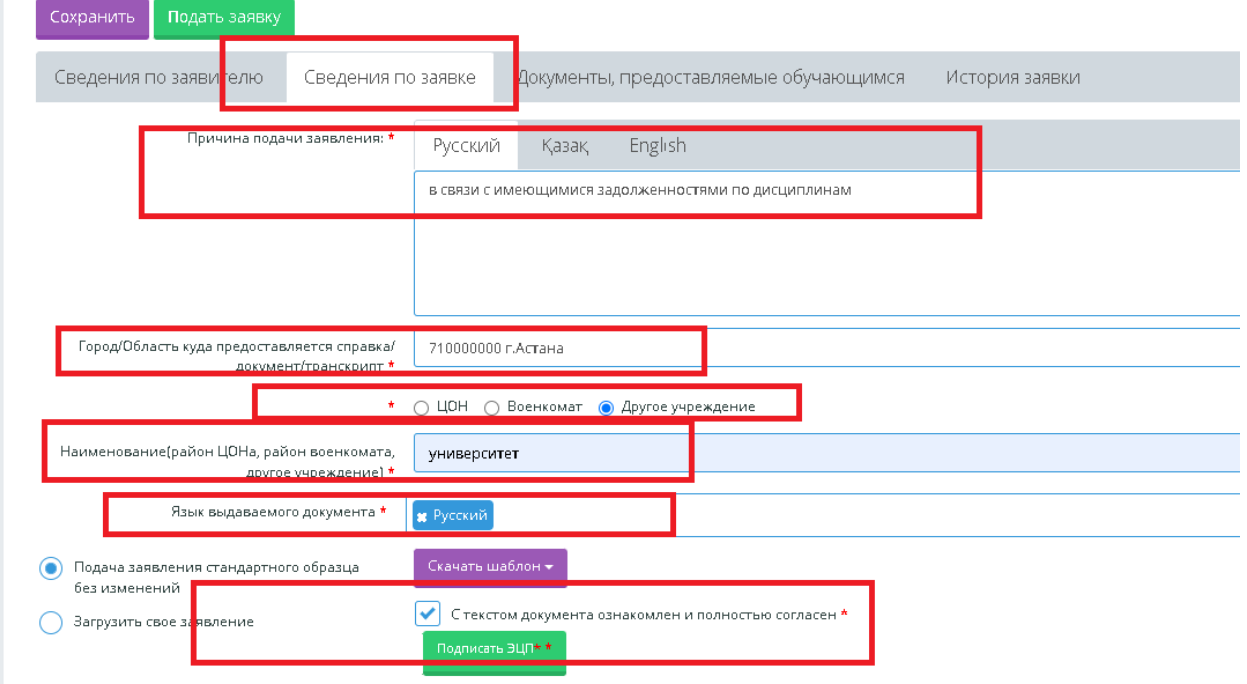

**7. При проставлении галочки «С текстом документа ознакомлен и полностью согласен» отображается зеленая кнопка «Подписать ЭЦП»** 

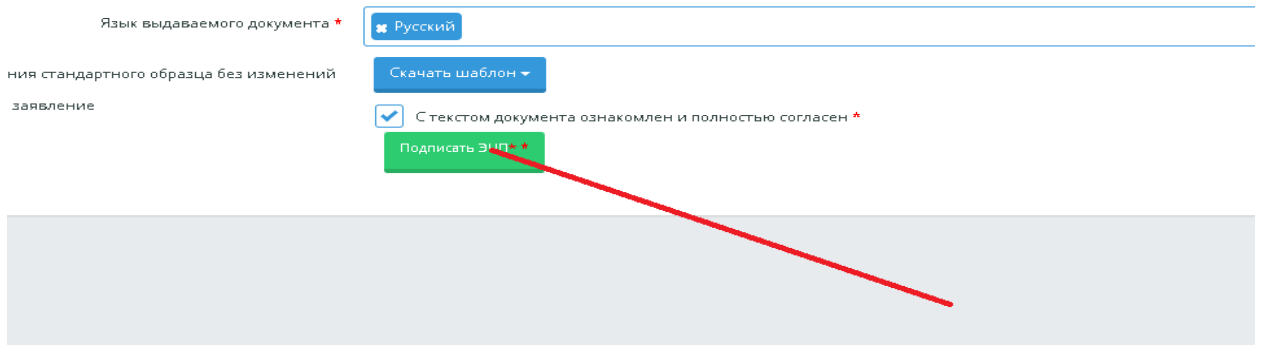

**8. Обратите внимание что вышел текст Заявление подписано ЭЦП**

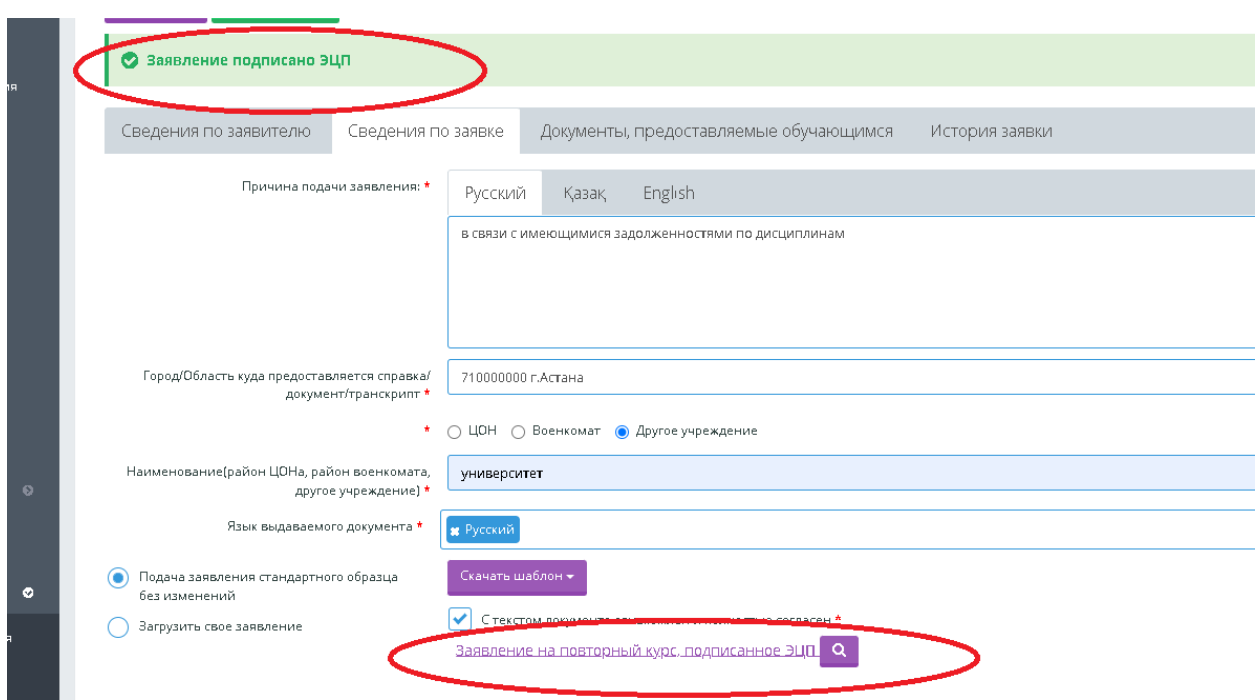

#### **9. Во вкладке «Документы, представляемые обучающимся» загрузить документы**

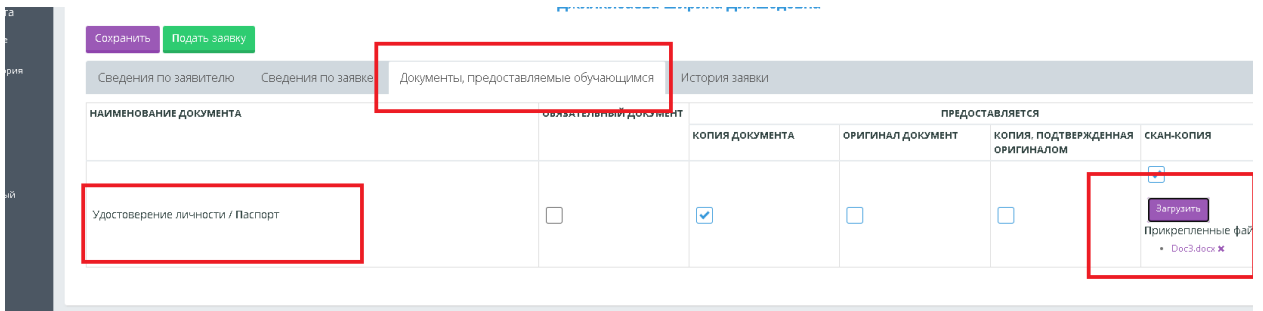

### 10. **Нажать на кнопку «Сохранить»,**

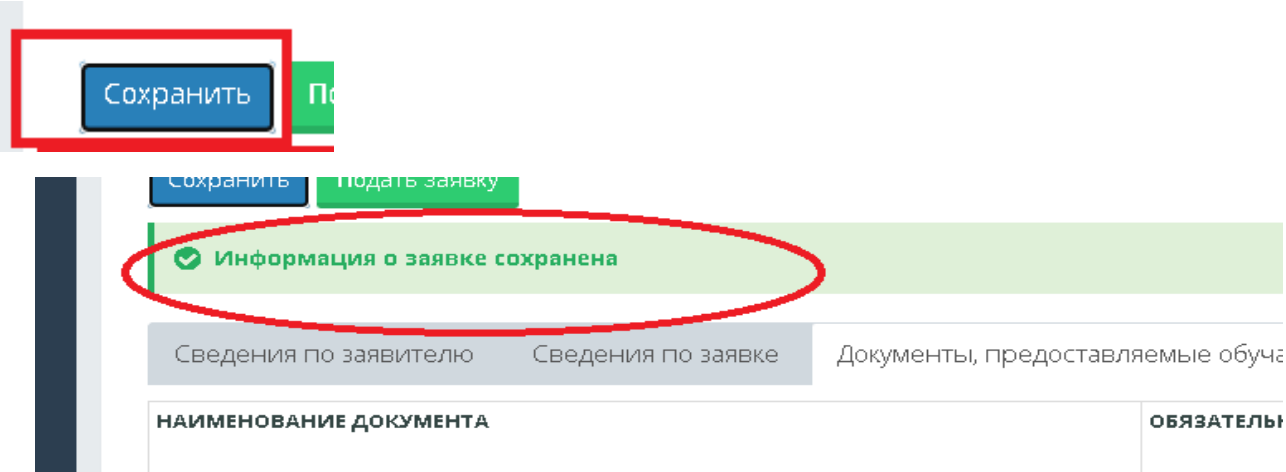

#### **11. а затем на «Подать заявку»**

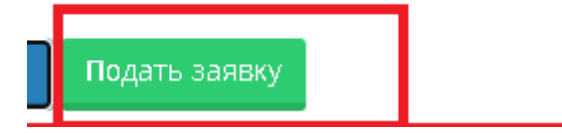

# **12 Во вкладке «История заявки» обучающийся просматривает ход выполнения заявки**

# цивна

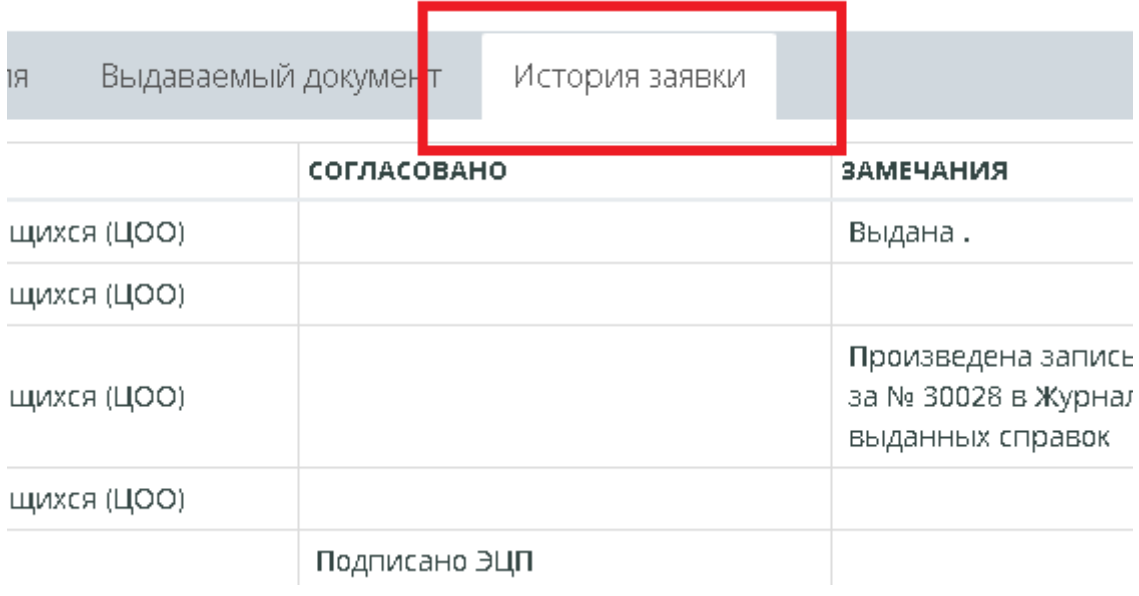